#### DUPUIS HOLDINGS

# Manual de Usuario Odoo

Generación de Factura

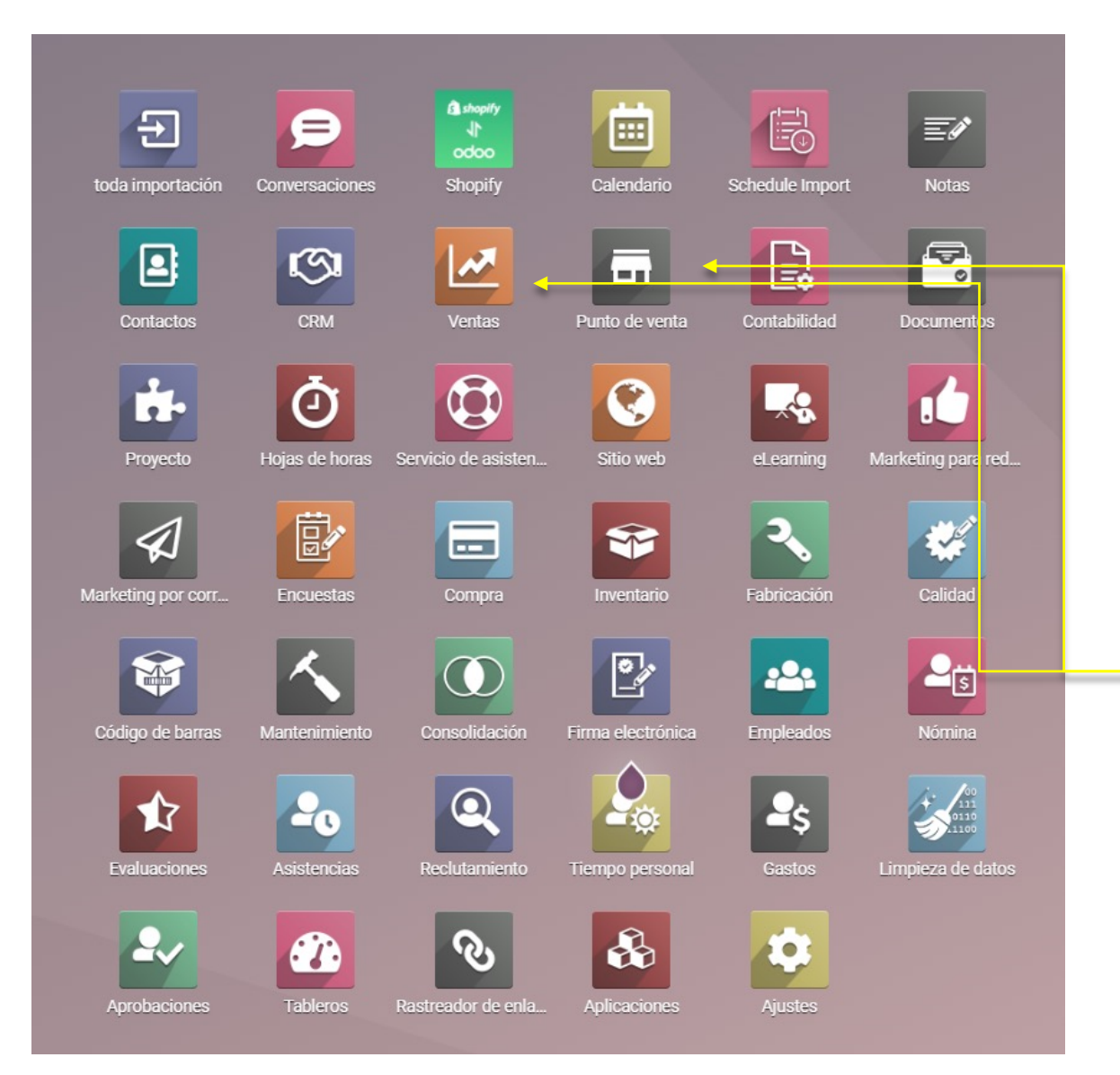

Para generar una factura se deberá acceder desde la venta generada para este proceso.

Solo Wholesale y Trade accederán desde Cotizaciones.

Todo el equipo comercial de tiendas deberá de acceder a facturación desde las ordenes de POS.

Antes de generar una factura se deben de tener ciertas consideraciones.

- 1. El cliente ya deberá de estar en la base de Odoo con los datos completos (Podrán revisar el método correcto para el alta en el manual de contactos)
- 2. Es importante siempre solicitar la constancia de situación fiscal al cliente para validar los datos de facturación.
- 3. No se pueden generar la cancelación de facturas, por lo que se debe de prestar atención en los datos ingresados.

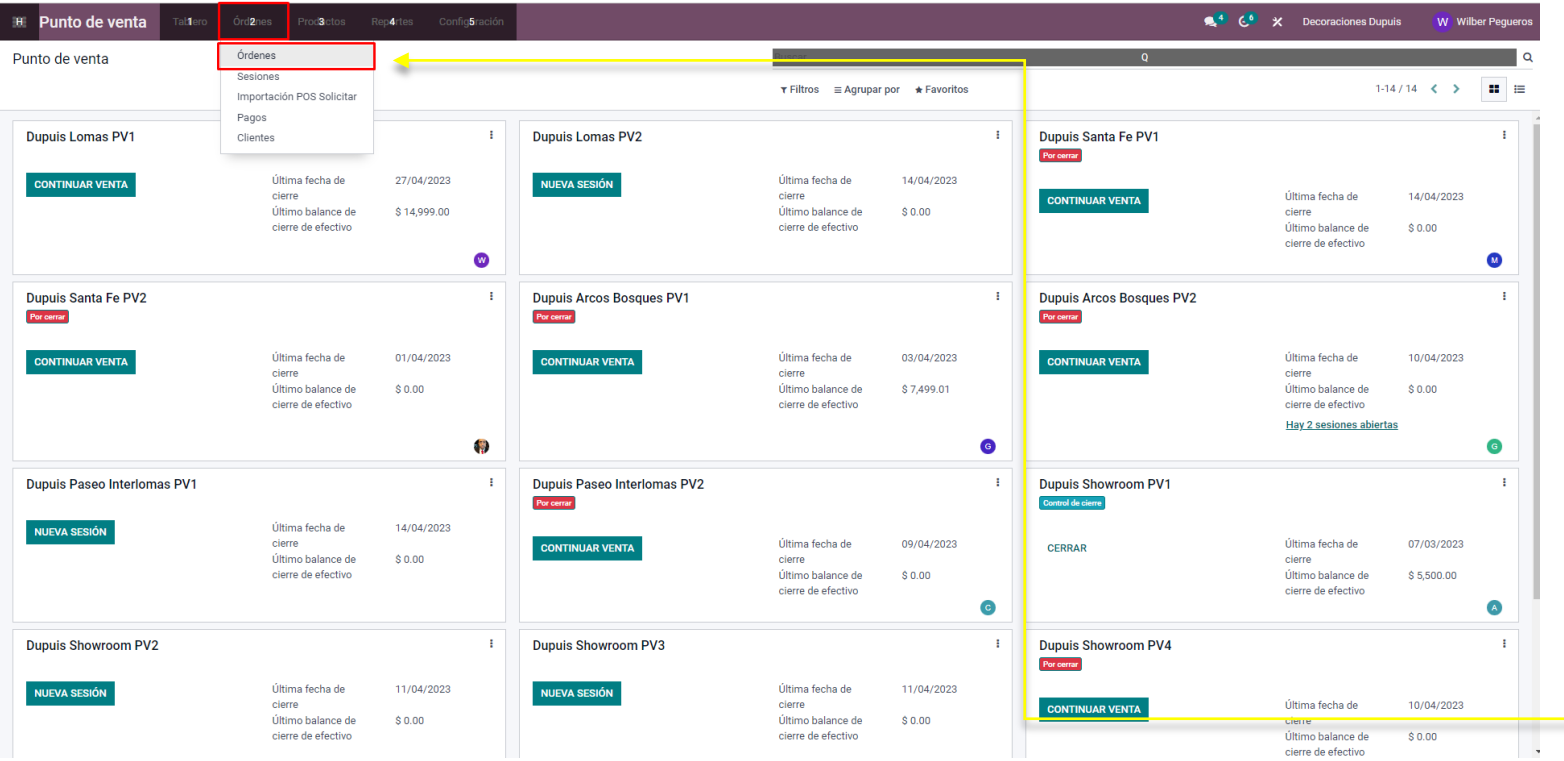

Para el área comercial (tiendas) se seguirán los siguientes pasos para generar la factura.

- Ingresamos a POS
- Seleccionamos en el menú principal ORDENES -> ORDENES

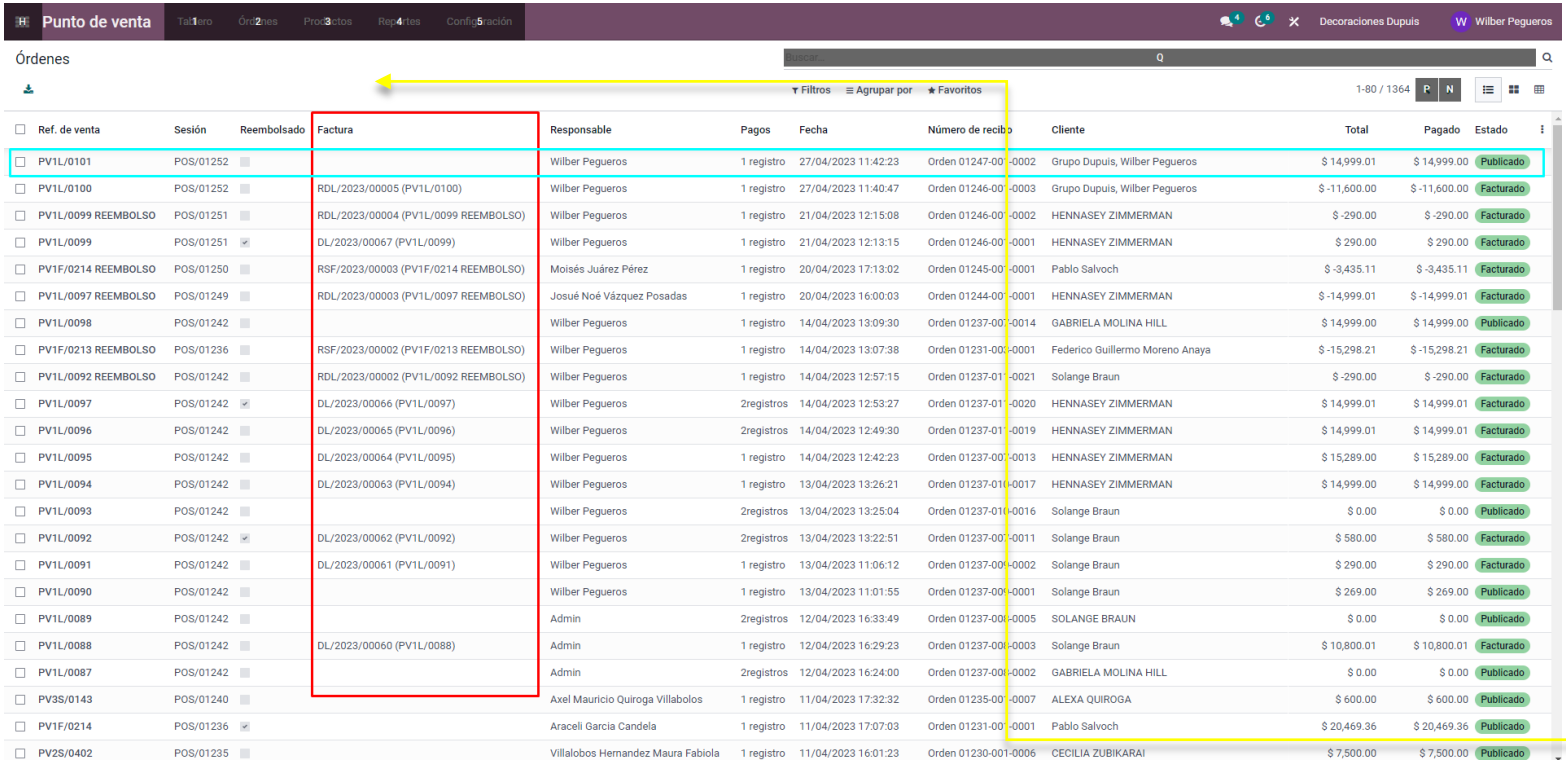

Entraremos a las ordenes de POS y posteriormente seleccionaremos el ticket a facturar.

Importante: Una vez generada la factura podremos ver el folio desde la pantalla Ordenes

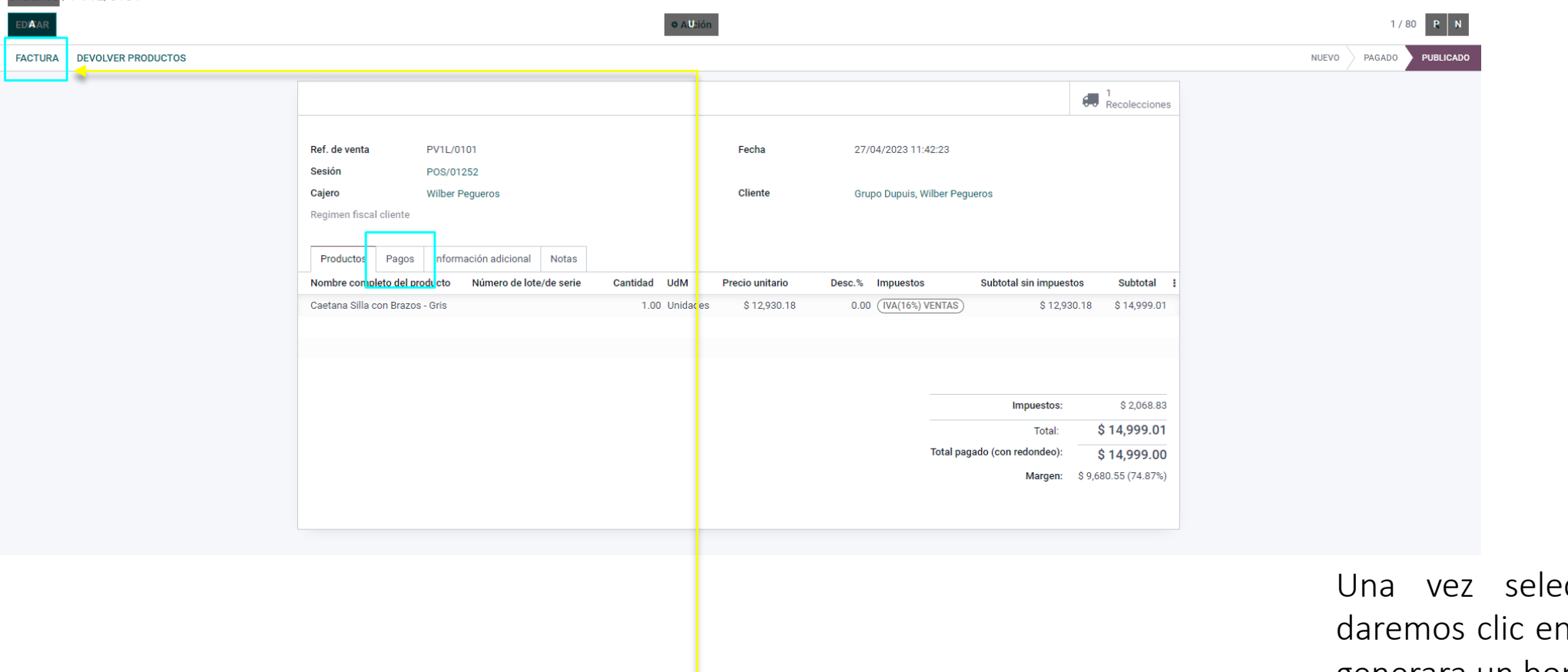

.<br>TrdBnes / PV1L/0101

ccionada la orden n factura, con ello se generara un borrador.

Importante: Se recomienda validar la pestaña de pago, ya que se deberá seleccionar el método de pago de la orden para generar la factura.

#### Órdenes / PV1L/0098 / DL/2023/00068 (PV1L/0098)

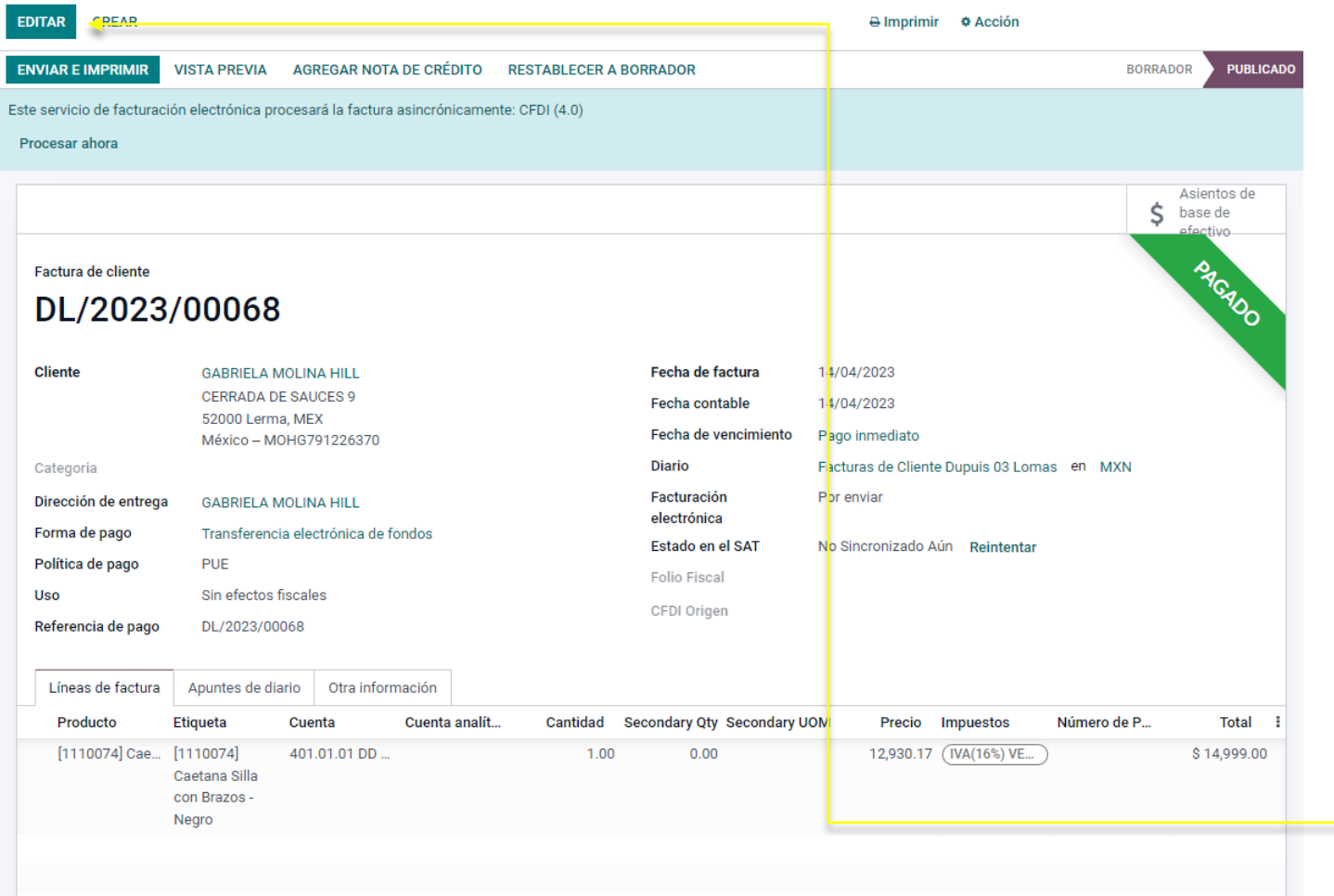

Se seleccionara editar para poder comenzar a llenar los datos de la factura.

Órdenes / PV1L/0098 / Borrador de factura DL/2023/00068 (PV1L/0098)

#### **DESCARTAR GUARDAR**

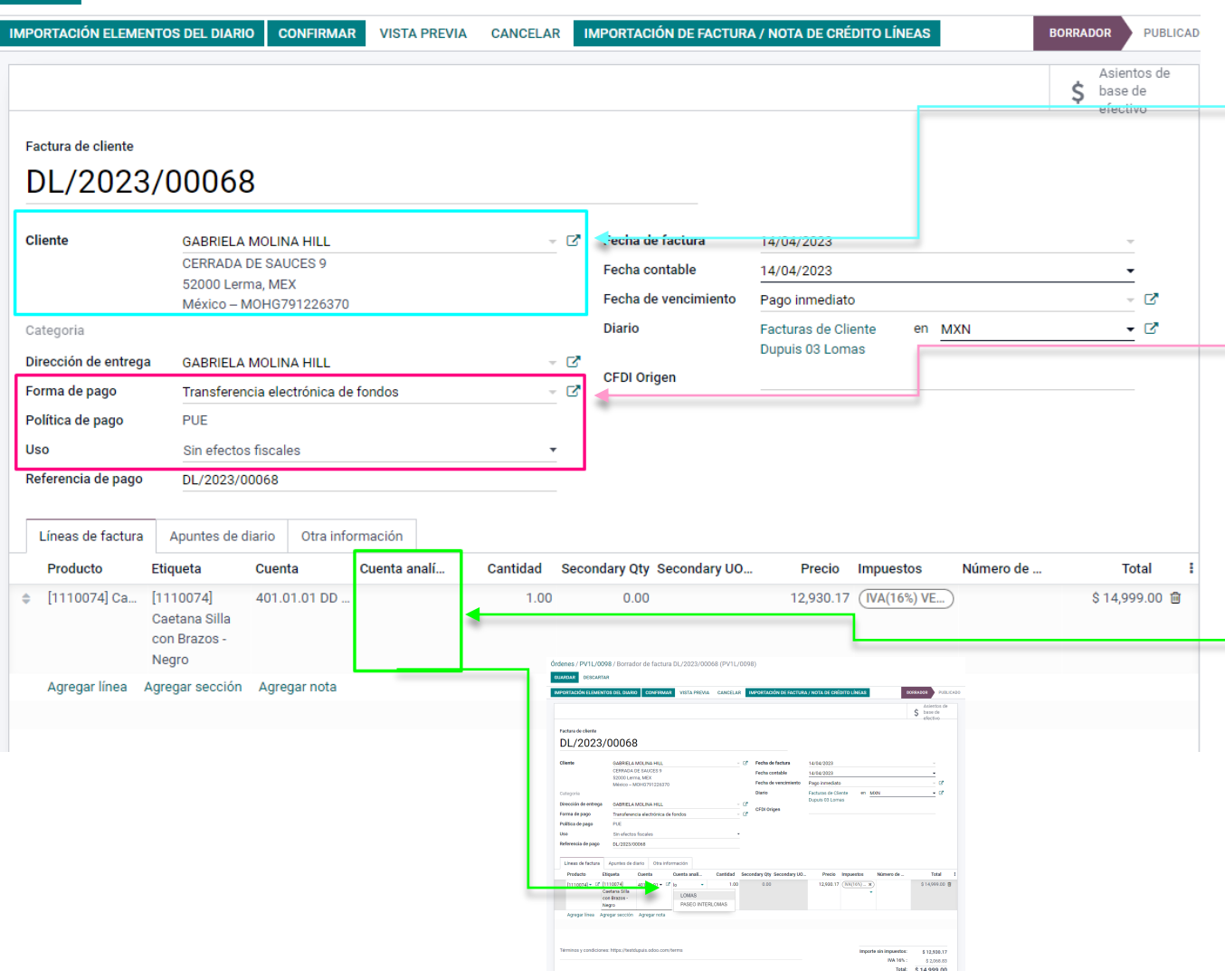

Se deberá validar los datos del cliente, en caso que los datos estén incorrectos o deban de cambiarse, se seleccionara el cuadro al lado del nombre del cliente

Se deberá seleccionar la forma de pago, al dar clic se desplegara una lista de formas de pago precargados, los cuales no se pueden modificar.

Para el Uso, también se deberá seleccionar de una lista despegable.

También se deberá de colocar la tienda desde que se genero la venta, en cada una de las líneas de la factura, LA LISTA DE TIENDAS YA ESTA PRECARGADA, NO SE DEBEN DE AGREGAR MAS TIENDAS, SE DEBERA DE SELECCIONAR ALGUNA DE LAS QUE YA **EXISTEN** 

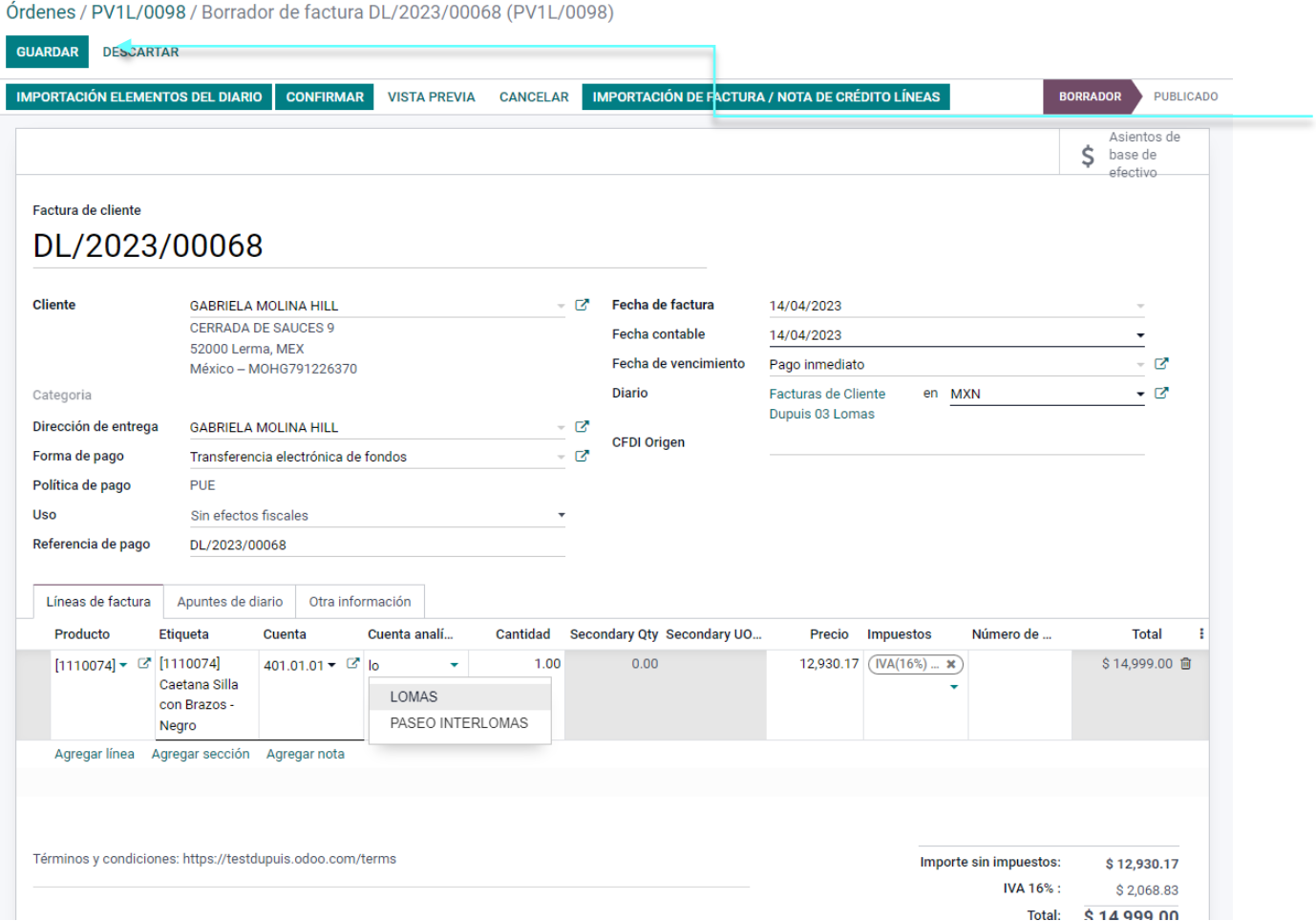

Una vez finalizado y agregados todos los datos, le daremos clic en Guardar y posteriormente Confirmar, una vez esto el equipo de contabilidad generara el timbrado y 24 horas después estará la factura timbrada para compartirla al cliente.